## **AutoCAD and Its Applications ADVANCED**

## **Exercise 15-1**

In this exercise, you will import scan files from two different projects into Autodesk ReCap 360. You will register and index the files for each project.

- Download the Pier9 folders for this exercise from the companion website. Copy the folders to a location of your choice. There are a total of four folders containing raw scan files. The scan files are from a larger set of scans and represent a portion of the design project.
- 2. Open Autodesk ReCap 360 and create a new project. Name the project Pier9\_Design.
- 3. Import the Pier9 folders into Autodesk ReCap 360. Import the folders by selecting the folders or by dragging and dropping them into Autodesk ReCap 360. The import will take a few minutes.
- 4. Select **Register scans** to register the scans automatically.
- 5. Select **Index scans** to start the indexing process. Indexing will take a few minutes.
- Select Launch project to view the scans. Use the navigation tools on the Project screen to adjust the view. The scans display the initial design of the pier. Refer to the illustration below.
- 7. Select **Save** from the **Home** tile menu to save the project.

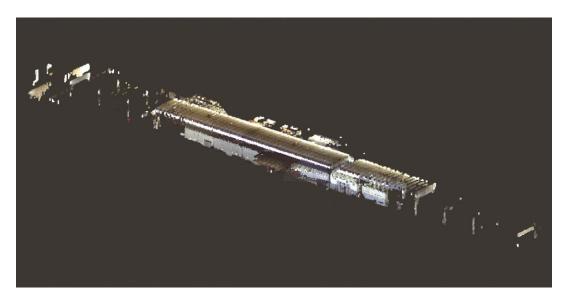

(Pier 9, San Francisco)

- Download the Fort Mason folder for this exercise from the companion website. Copy the folder to a location of your choice. The folder contains a total of four raw scan files. The scan files are from a larger set of scans and represent a portion of the design project.
- 9. Create a new project in Autodesk ReCap 360. Name the project Fort Mason\_Design.
- 10. Import the Fort Mason files into Autodesk ReCap 360. Import the files by selecting the files or by dragging and dropping them into Autodesk ReCap 360. The import will take a few minutes.
- 11. Select **Register scans** to register the scans automatically.
- 12. Select **Index scans** to start the indexing process. Indexing will take a few minutes.
- 13. Select **Launch project** to view the scans. Use the navigation tools on the **Project** screen to adjust the view. Refer to the illustration below.
- 14. Select **Save** from the **Home** tile menu to save the project.

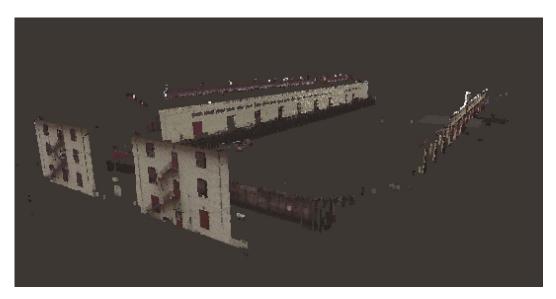

(Pier 2 at Fort Mason Center for Arts & Culture)